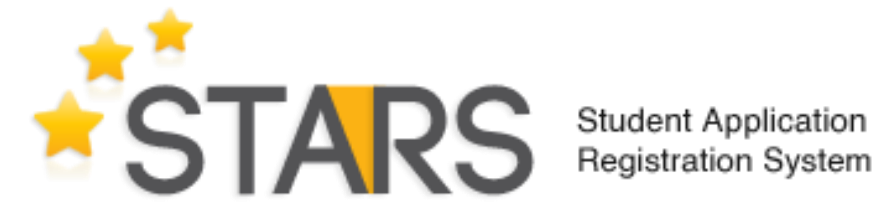

## User Guide **JOMPAY**

Version 1.0

## Introduction:

This document is a step by step guide for institutions on how to use JomPAY for application payment

The information contained herein is proprietary to Education Malaysia Global Services (EMGS). No part of this document may be translated, transcribed, reproduced, in any form, or by any means without prior written consent of EMGS.

## Please note:

- This document is subject to change without notice.
- Some screenshots may vary between revisions
- Due to compatibility issues, Internet Explorer is not supported by STARS. We recommend using Google Chrome or Mozilla Firefox.

## JomPAY in STARS

- 1. To access the JomPAY information in STARS Portal, you must go through the SSL VPN login first. This can be accessed via the link **[https://stars.educationmalaysia.gov.my](https://stars.educationmalaysia.gov.my/)** for West Malaysia Institute and **<https://stars.educationmalaysia.gov.my/SWK>** for East Malaysia Institute.
- 2. Once you are logged in, you will be redirected to the STARS Portal. Click Login

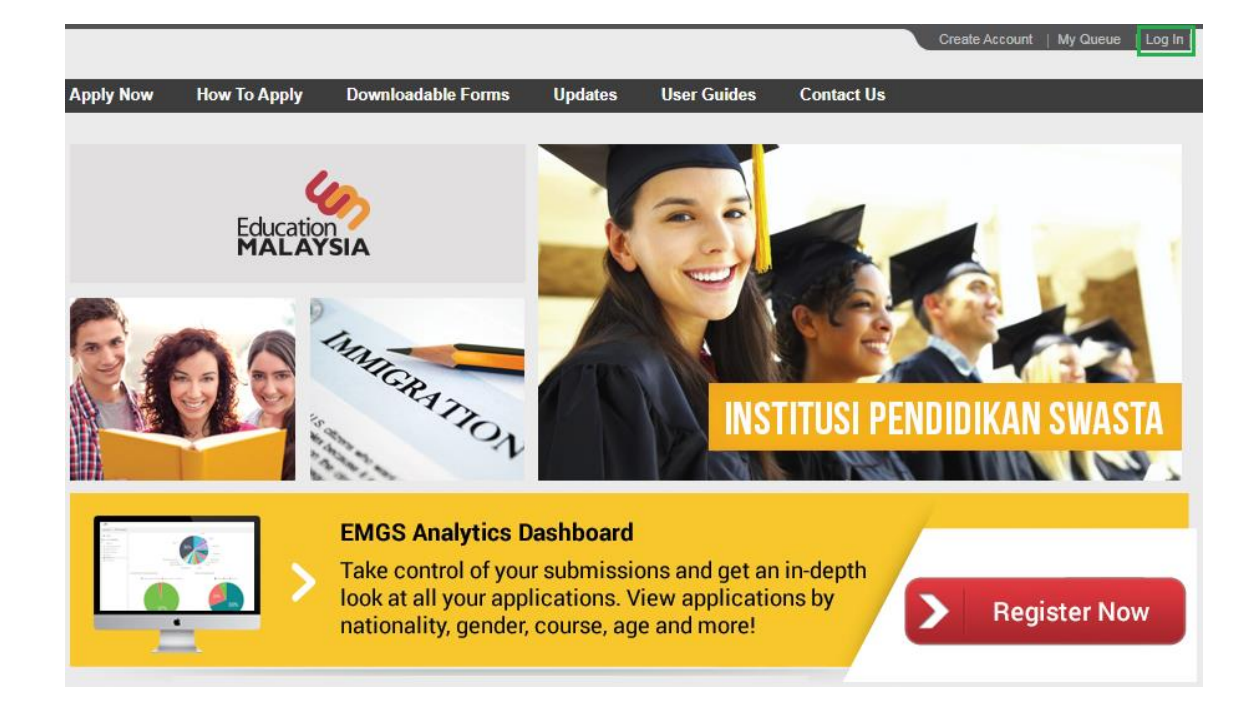

3. Key in the Email Address and Password to login.

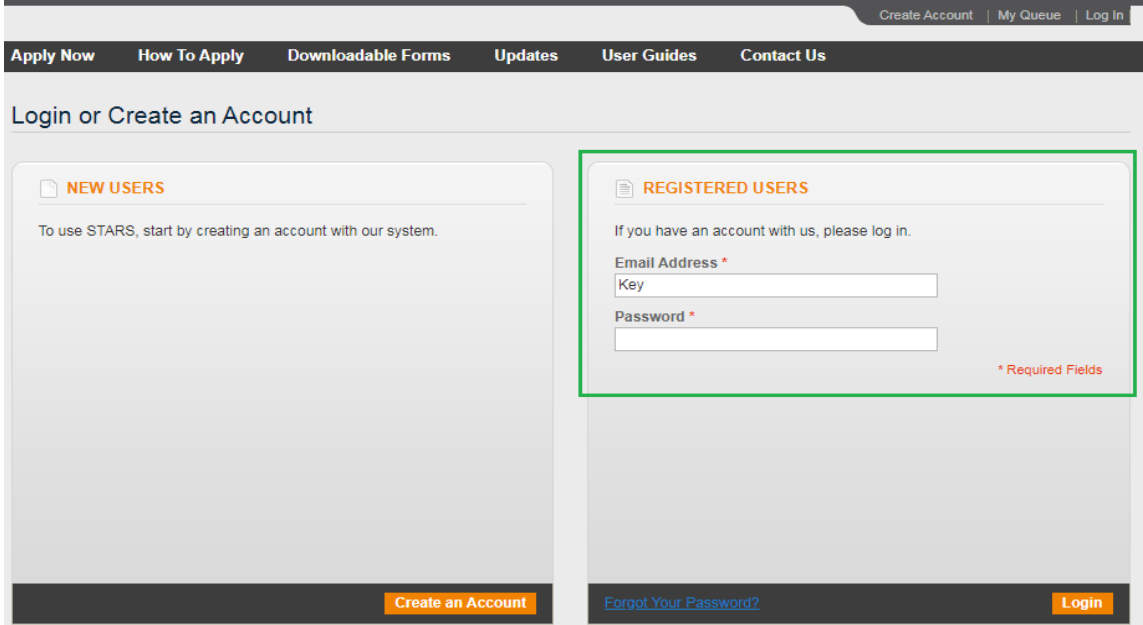

4. Once you have logged in, click **My Account** located at top right of the page

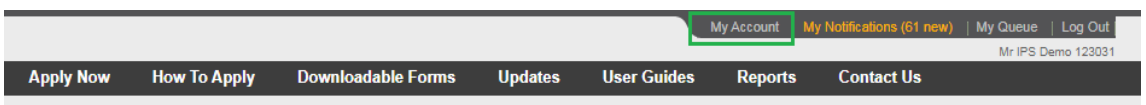

5. You will then see the **My Account Tab** on the left sidebar. Click **My JomPAY** located at the bottom of the list.

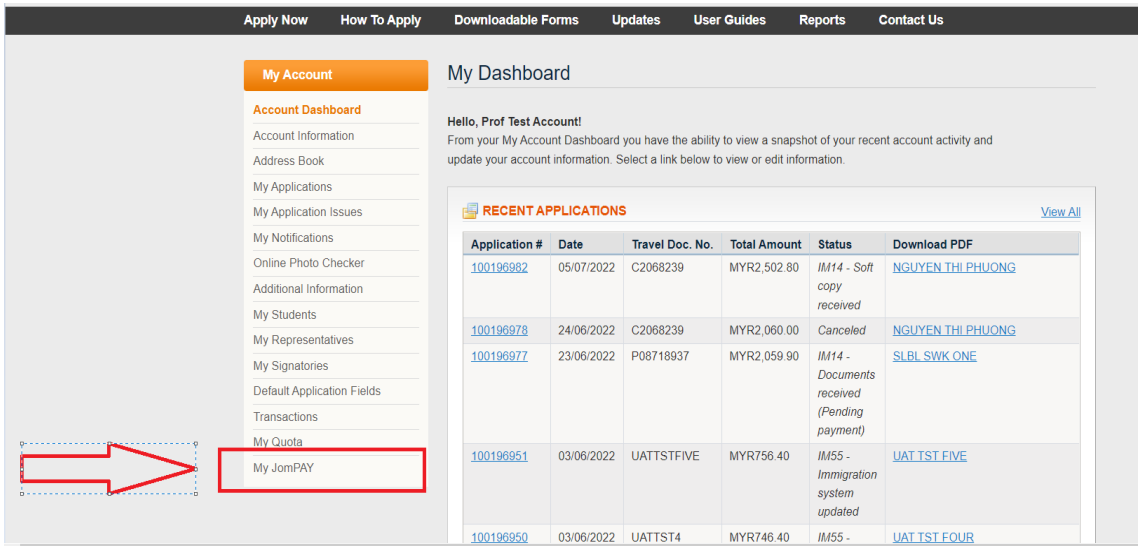

6. Once you have clicked **My JomPAY,** you will be able to view the JomPAY Transaction page. This page will display the details of EMGS JomPAY Biller Code and respective institute Ref 1 and Ref 2 code.

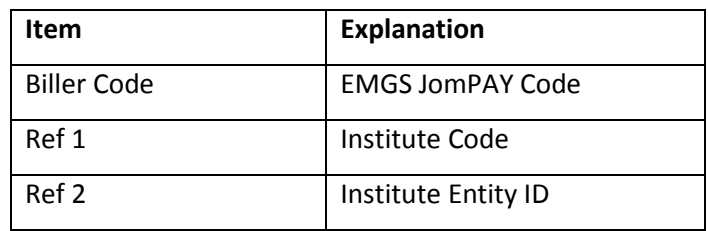

Table 1.0

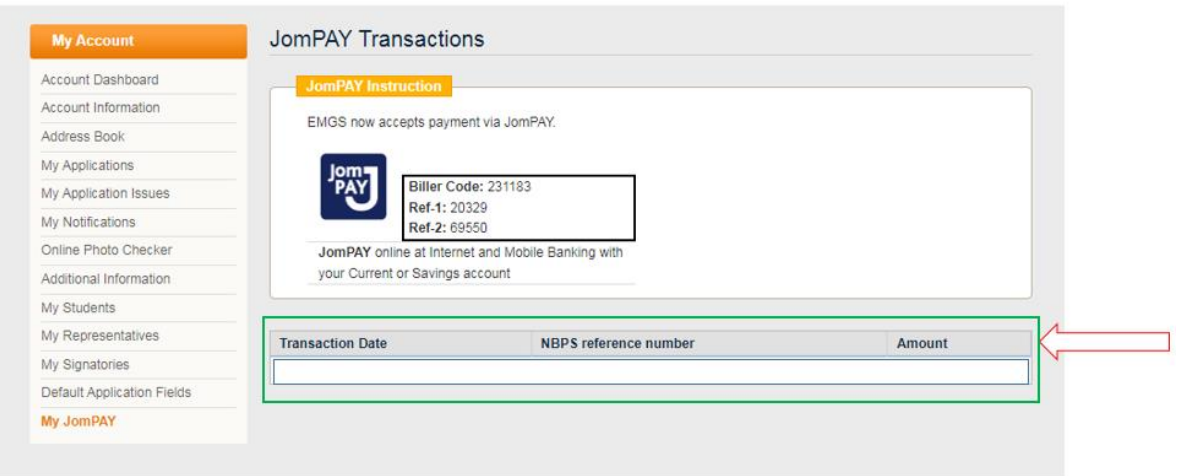

**Note - Biller code, Ref 1 and Ref 2 are mandatory field to update in the JomPAY payment transaction. If the Institute key-in the wrong Ref-1 or Ref-2 system will not be able to credit the amount to respective Institute account.**

7. Institute will be able to make payment to EMGS by selecting JomPAY option in Billing Information.

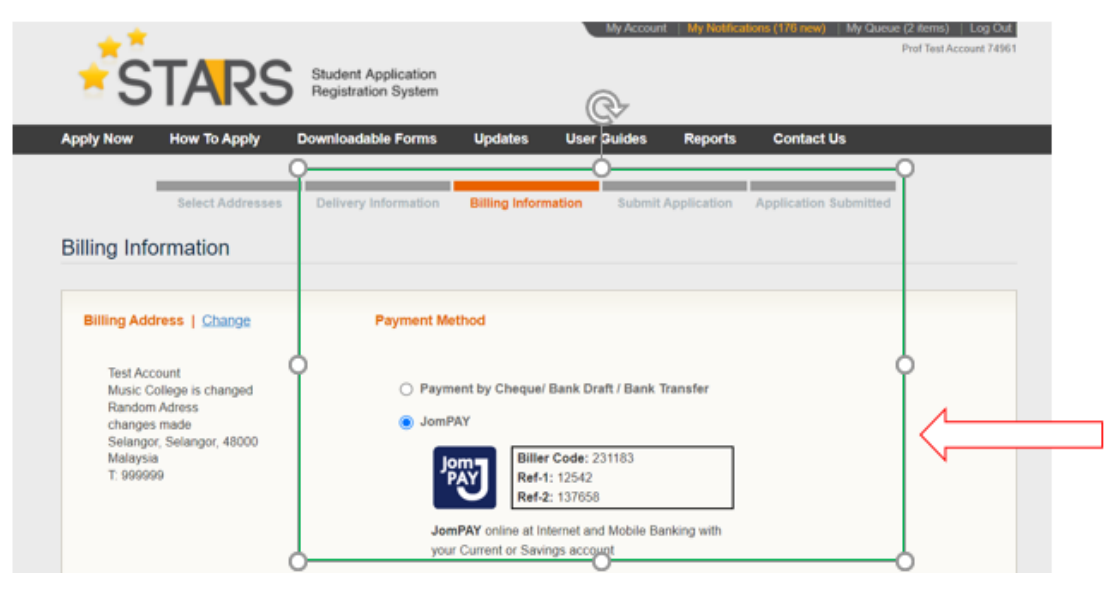

8. Completed transaction through JomPAY will be displayed under the My JomPAY page as shown below.

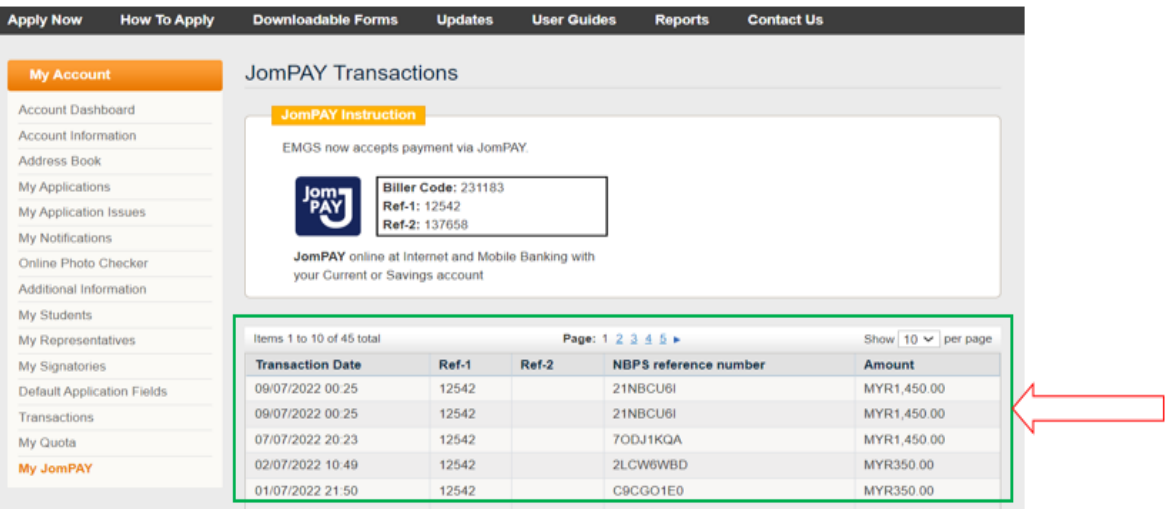